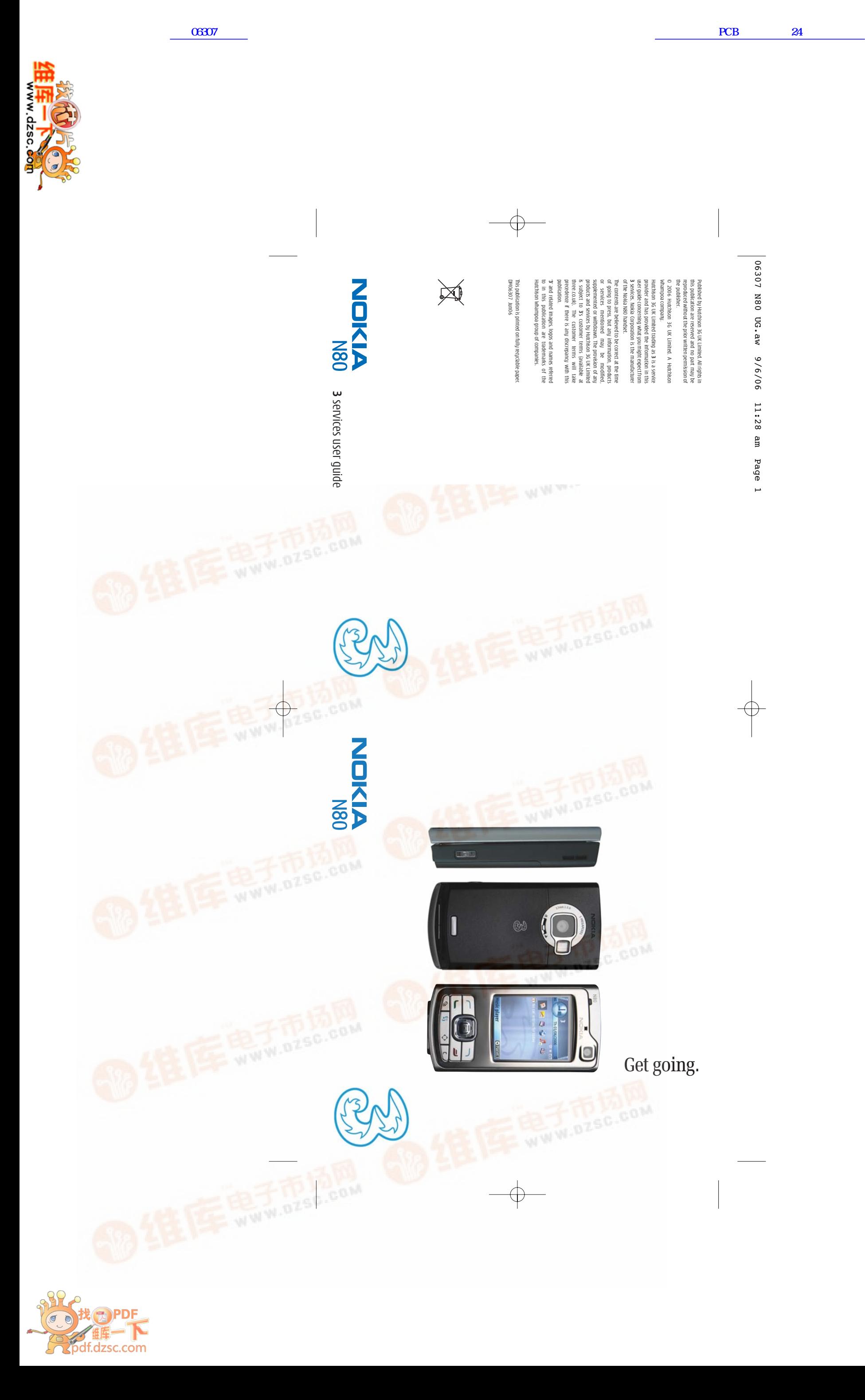

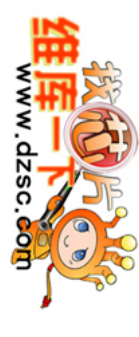

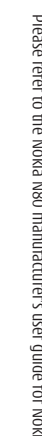

 $\overline{\bigtriangledown}$ 

Use camera and video, and play music Handy information about your mobile Set up your Mobile Mail / Office Mail Use camera and video, and play music Handy information about your mobile Share your pictures and video clips Set up your Mobile Mail / Office Mail Share your pictures and video clips Get the most from your mobile Text and multimedia messages Get the most from your mobile Text and multimedia messages What you can do on Make voice and video calls **Helpful information - My 3** Helpful information – Make voice and video calls **Planet 3**

Please refer to the Nokia N80 manufacturer's user guide for Nokia's Important Safety Information. Please refer to the Nokia N80 manufacturer's user guide for Nokia's Important Safety Information. The sections in blue Insert your USIM, battery and memory card and charge your mobile Insert your USIM, battery and memory card and charge your mobile describe **3** services, and those in black describe Nokia services. Transfer files between your mobile and PC Transfer files between your mobile and PC

**DANSER** 

H

Find out what your Nokia N80 does. Find out what your Nokia N80 does.

 $\bigoplus$ 

### 9 8 -6 6 4 8 2 8 8 10

06307 N80 UG.aw 9/6/06 11:29 am Page 3

 $\oplus$ 

06307 N80 UG.aw 9/6/06 11:29 am Page 3

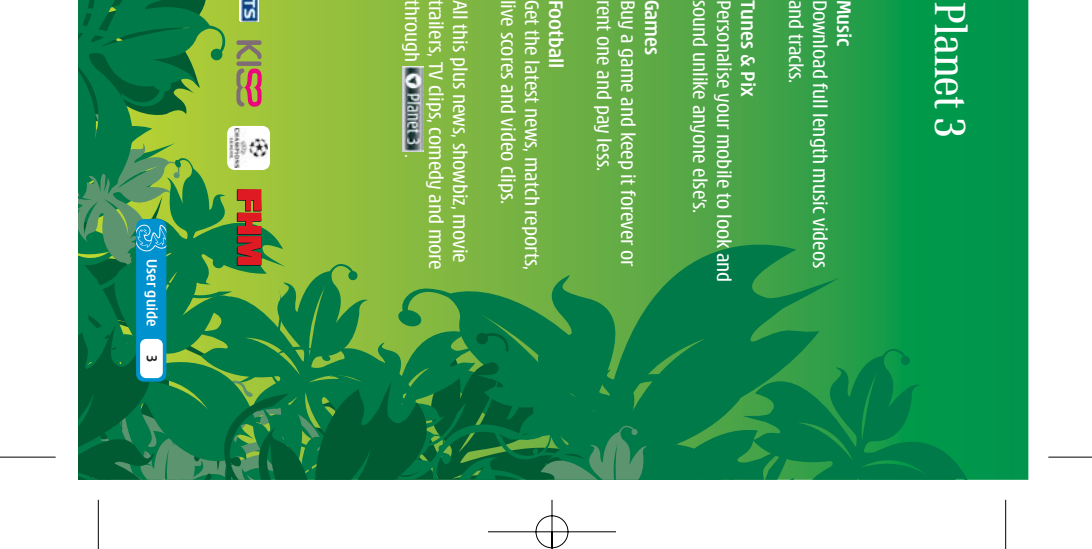

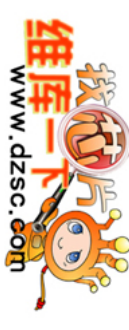

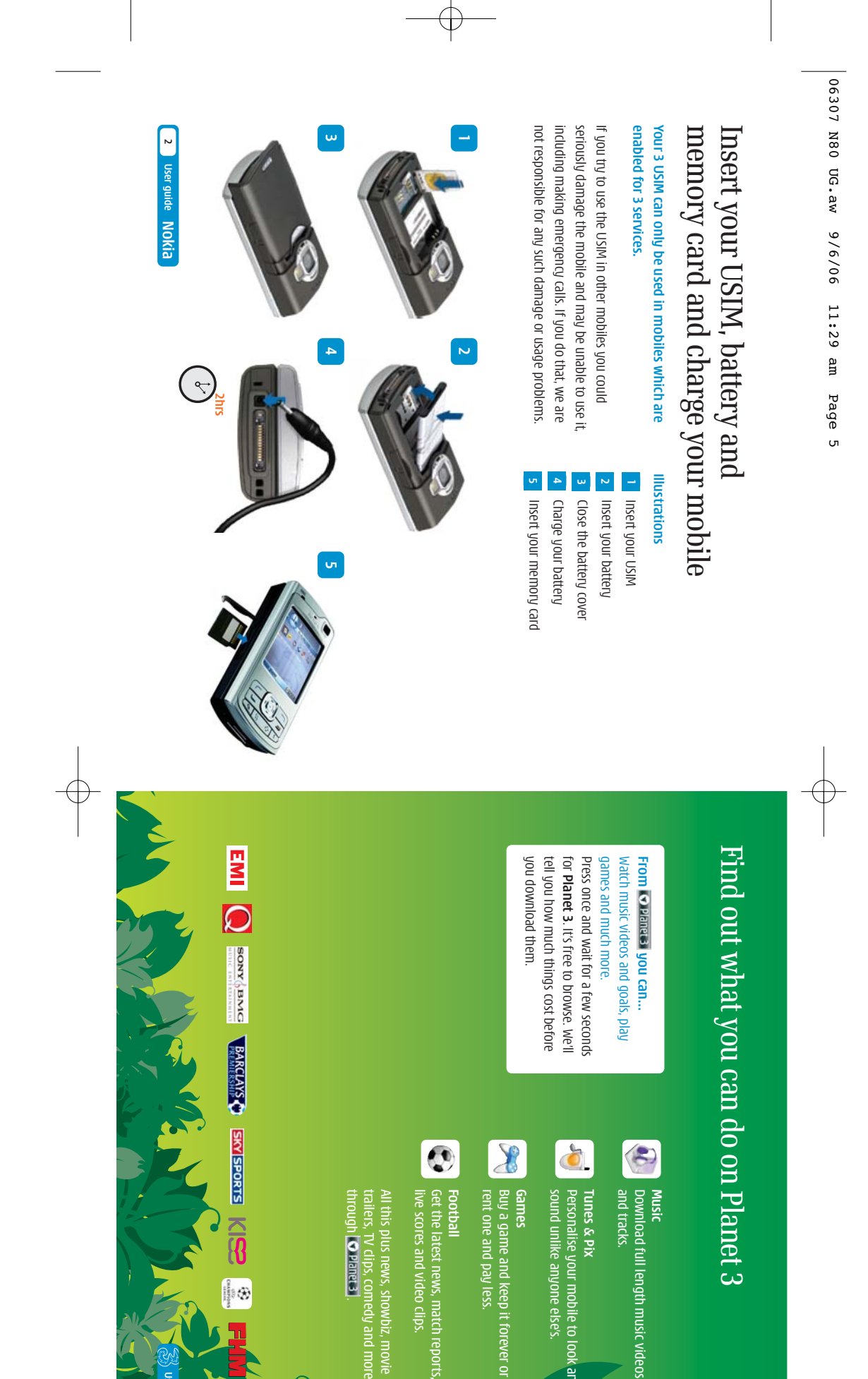

Send and receive email<br>First, you have to set up your<br>email account - see page 9 email account – see page 9 **Send and receive email** First, you have to set up your

 $\begin{array}{c}\n\circ \\
\left(\frac{1}{2}\right) \\
\circ \\
\frac{1}{2}\n\end{array}$ shortcut to multimedia centre

Multimedia key<br>shortcut to multimedia centre **Multimedia key** 

Press C to clear character(s) **Clear character Clear character** to clear character(s)

Access soft boxes<br>Press left or right soft key once Press left or right soft key once **Access soft boxes**

 **Planet 3**and wait a few **play games and much more Watch music videos and goals,**  . It's free to

seconds for Presscost before you download them browse. We'll tell how much things

**To end a call or service**

To end a call or service

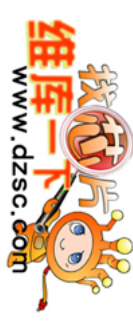

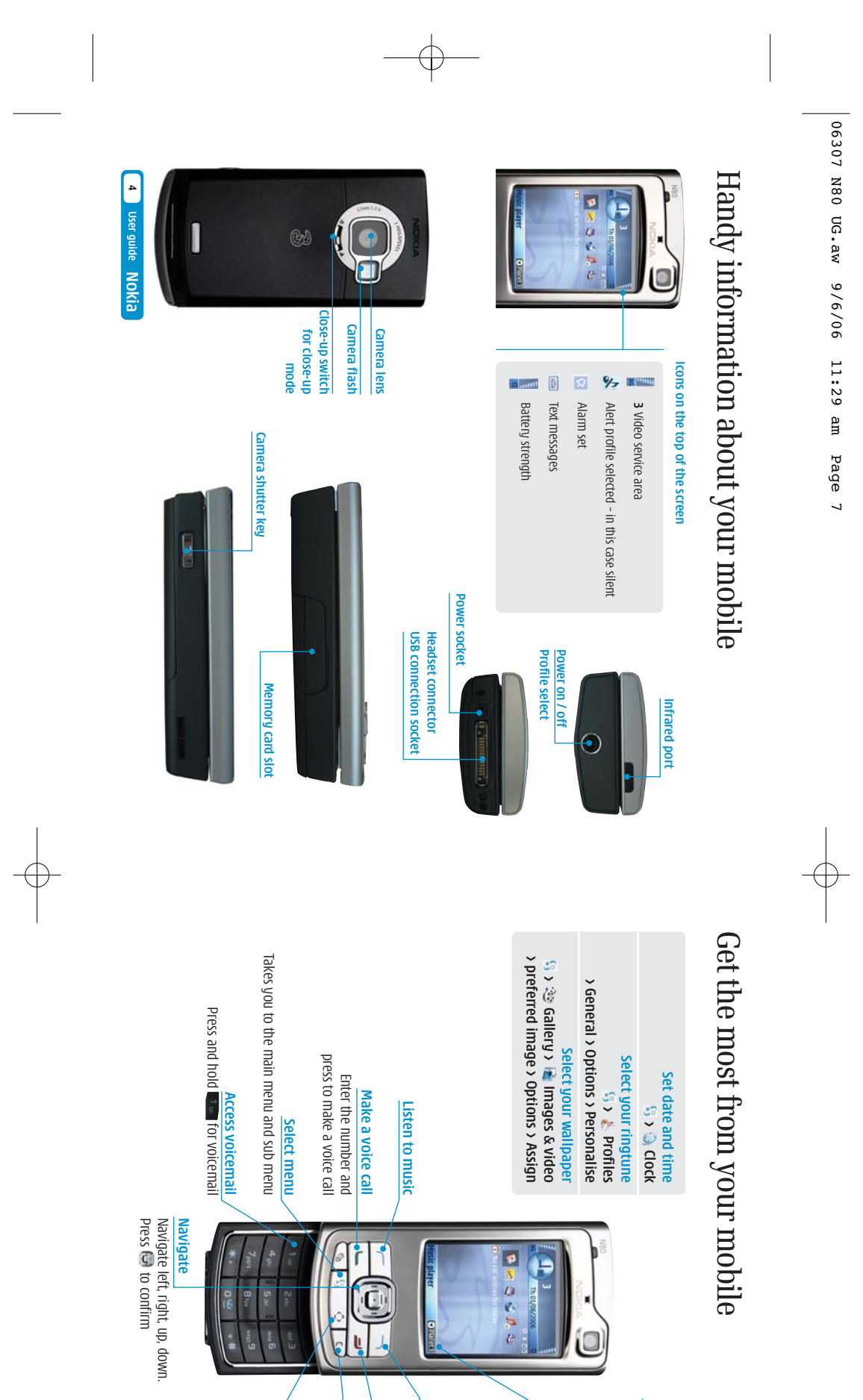

**Nokia**

**User guide**

**5**

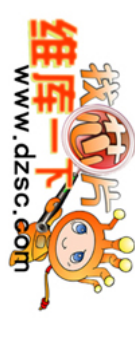

06307 N80 UG.aw 9/6/06 11:29 am 06307 N80 UG.aw 9/6/06 11:29 am Page 9Page 9

**>**

## Text and multimedia messages Text and multimedia messages

Pressand select **Messag.** Select **New** message and select text, multimedia message and select text, multimedia message or email.

### Send a text or multimedia message **Send a text or multimedia message**

**>**

To send a text: enter phone number next to **To**. Scroll to message box and write the message. Press to send the message.

> To send a multimedia message to a mobile or email to **To**. Select address: enter phone number or email address next To send a multimedia message to a mobile or email **Options** Scroll to (left soft key) and select or

the message. the message. **Video clip Insert object.** and select a file. Press**Image** or **Sound clip** to send

 $\begin{array}{c}\n\downarrow \\
\downarrow \\
\downarrow \\
\downarrow\n\end{array}$ 

### **Help with entering text Help with entering text**

- > To switch between lower case, upper case<br>and predictive text press To switch between lower case, upper case
- and predictive text press
- > To enter numbers press the specific To enter numbers press the specific
- key for 3 seconds key for 3 seconds
- > To change to number mode To change to number mode
- press  $\bullet$  **#** for 3 seconds for 3 seconds
- > To insert a symbol press \*\* To insert a symbol press
- **>** To insert a space press  $\frac{1}{10}$ To insert a space press

**7 User guide** ser guide **17** 

### Make calls **Make calls**

> Enter the number. Enter the number. Pressfor voice calls.

### **Receive calls Receive calls**

- **> >**
- Pressfor video calls.

- **Divert calls** Divert calls **Settings > Call > Call Waiting**
- **OUTLET DIGITION TO DIFFIC** Send or withhold number **Settings Settings > Call divert**
- VP Contact > Options > Copy > To SIM Copy contacts between SIM and mobile Copy contacts between SIM and mobile **Contact > Options > Copy > To SIM > Call > send my caller ID**

**>** Press

to end a call.

VP Contacts > Options > SIM contacts View missed, received, dialled calls View missed, received, dialled calls View contacts on SIM View contacts on SIM **Contacts > Options > SIM contacts**

- **>** To answer a call press
- **>** Pressto end a call.
- > During a video call, you'll see a large picture of the<br>other person and a small picture of how you look to<br>them in the top left of the screen. other person and a small picture of how you look to During a video call, you'll see a large picture of the
- them in the top left of the screen.

 $\overline{\varphi}$ 

## Make voice and video calls Make voice and video calls

### **6** User guide **User guide**

**> Options**  To stop the other person from seeing you: select (left soft key) and at **Disable** press and  $\approx$ **Sending video** press

.

ŗ

**>**

**Set up voicemail and videomail**

Set up voicemail and videomail

record your greeting.

record your greeting.

Follow the voice prompts to choose a PIN and To set up voicemail: press and hold

**>**

To set up videomail: enter

**123**

and press

when you can't answer a video call. greeting. The caller will see your video greeting Follow the voice prompts to record your video

Follow the voice prompts to record your video<br>greeting. The caller will see your video greeting<br>when you can't answer a video call.

### Activate call waiting **you can...**

**From**

**directory**  or **Contacts**

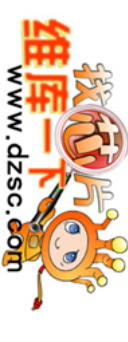

06307 N80 UG.aw 9/6/06 11:29 am 06307 N80 UG.aw 9/6/06 11:29 am Page 11Page 11

- **>** To use the front camera, select Press(right side of your mobile) for 3 seconds. **Options** (left soft key) and then select **Use secondary camera**key) and then select Use secondary camera.
- **>** To select video camera, select **Options** (left soft
- key) and then select **Video mode**key) and then select Video mode. **>** Pressleft or right to pan and zoom in portrait
- mode and up or down in landscape mode. **>**

ON A

F

### Add a photo to your contact **Add a photo to your contact**

- You can associate a photo with a contact stored You can associate a photo with a contact stored
- on the mobile. on the mobile.
- Highlight the contact **> Options > Edit > Options**
- **>**
- **> Add thumbnail**> Add thumbnail.
- 
- 
- 
- 
- Play a music track(s) **Play a music track(s)**
- 
- 
- 
- 
- 
- 
- 
- 
- 
- 
- 
- 
- 
- 
- 
- 
- **>**
- 
- 
- 
- 
- 
- 
- 
- 
- 
- 
- 
- 
- 
- **Music player > Select your preferred file.**

and press Press and to take a photo or to start video recording to take a photo or to start video recording **Stop** (right soft key). Select select **Send**

### Take and send photos and video clips **Take and send photos and video clips**  From C you can... Multimedia centre **Multimedia centre**

# Use camera and video, and play music Use camera and video, and play music

- **>** soft key) and follow menu. soft key) and follow menu. **Options** (left soft key) and(left
- down in portrait mode. down in portrait mode. duration. In You can control light, brightness, quality, flash and **Image** or **Video** mode selectup or

8 User guide **User guide**

- 
- 
- 
- 
- 
- 
- 
- 
- 
- 
- 
- 
- 
- 
- 
- 
- 
- 
- 
- 
- 
- 
- select your preferred file.

**>** Enter your primary email address Enter your primary email address **From you can...**

Mobile Mail or Mobile Office Mail software will **Mobile Office Mail**

**View your photos or video clips** 

View your photos or video clips

### For Mobile Office Mail See below - Install Mobile<br>Office Mail software on PC see below – **Install Mobile Office Mail software on PC**

your mobile tracks saved on <mark>Music Player</mark><br>Flay music<br>tracks saved on<br>your mobile **Music Player**

> > Enter the same primary email address as above and your password - follow the onscreen instructions. your password – follow the onscreen instructions. Enter the same primary email address as above and

**Mobile TV channels Access to 3's**

Access to 3's<br>Mobile TV channels

Set up your Mobile Mail / Office Mail

Set up your Mobile Mail / Office Mail

### Install Mobile Office Mail software on PC **Install Mobile Office Mail software on PC**

**>**

If you have selected **Mobile Office Mail**, you'll receive<br>an email from **3 customer Services**. Open the email<br>and click on the link to download an additional software onto your PC - follow the onscreen instructions. onto your PC – follow the onscreen instructions. and click on the link to download an additional software **3 Customer ServicesMobile Office Mail**. Open the email **OfficeMail** , you'll receive

**Install your Mobile Mail software**

Install your Mobile Mail software

Scroll and select .

Press

and select **o** Go to Internet

**>** Scroll to

**Subscribe now** 

and press

**>** Scroll to

**Get Mobile Mail** 

/

**Mobile Office Mail**

**Add-on** 

and press

**>** Scroll to

**Confirm** 

and press

Read and reply your email **Read and reply your email**

**>** Scroll to

**Web & Email** 

and press

**>** Scroll to

**Add Mobile Mail** 

/

**Mobile Office Mail**

and press

**>** Scroll to

**CHECK OUT** 

and press

you have purchased your

You'll receive an text message within 72 hours after

**Mobile Mail** 

/ **Mobile**

**Office Mail Add-ons**

**>**

**Install your Mobile Mail software**

Install your Mobile Mail software

press

The select

Open your text message. Scroll to the web link and **Open link.**

**>** Scroll to

**Submit**

and press

**>** Select

**Nokia N80**

from the drop down list and scroll

to **Submit**

and press

**Mobile Mail**

software will

**> Options > Reply** $\frac{1}{2}$  User guide  $\qquad \bullet$ **9 User guide**

be installed on your mobile.

be installed on your mobile.

**Mobile Office Mail**

**>** Select

**Submit**.

**>** Select

**Continue**

and press

If you have selected

an email from

**>**

Select

**Menu >**

code screen.

 **My own >**your Nokia N80 screen onto your PC's activation You'll need to enter the activation code shown on

**>**

**Create new message** Press

Create new message

and select

**message**

**Messag.** Select **New Office Mail**

and select

**>**

Press

and select

**>** 

**>**

**Messag.** Select **Office Mail** select your preferred email. To reply to an email: **>** Pressand select **Office Mail >** select your preferred

**Messag.**

Select

email

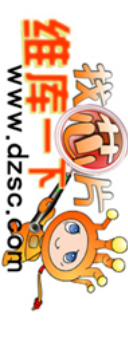

06307 N80 UG.aw 9/6/06 11:29 am 06307 N80 UG.aw 9/6/06 11:29 am Page 13Page 13

### **Install Nokia PC**Install Nokia PC Suite file transfer software **Suite file transfer software**

CD-ROM drive. You'll need: Windows 2000 Professional or XP Home or<br>Professional: 250MB of hard disk space: a USB port and CD-ROM drive. You'll need: Windows 2000 Professional or XP Home or Professional; 250MB of hard disk space; a USB port and

- > Close down any open applications on your PC and mobile. The installation should begin automatically, load the Nokia PC Suite CD that came with your otherwise select on your PC. Select mobile. The installation should begin automatically, Close down any open applications on your PC and **Nokia PC Suite CD** that came with your **Run** and
- **>** to install. type D/E: Nokia\_N80. Follow the wizard to install then click Nokia PC Suite and follow the Wizard then click At Nokia N80 screen click **D/E: Nokia\_N80Nokia PC Suite** . Follow the Wizard to install. **Install software** and follow the Wizard and

Don't connect your mobile and PC at this moment. Don't connect your mobile and PC at this moment.

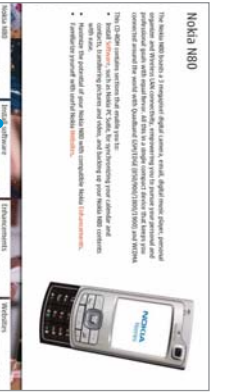

### Connect your mobile and PC **Connect your mobile and PC**

Select the connection type between your mobile<br>and PC (Bluetooth, Infrared or USB cable). Connect your mobile and PC using the USB cable. and PC (Bluetooth, Infrared or USB cable). Select the connection type between your mobile **Welcome to Get Connected wizard**  and follow the Wizard to install. and PC using the USB cable. **PC Suite** and click **Next**. and it will

### Select PC Application to synchronise  **Application to synchronise**

**>**

At the **welc**<br>screen, click

Select the PC application eg Microsoft Outlook application eg **Microsoft Outlook Next**. > Select which items you want to synchronise Select which items you want to synchronise items. Then click **Next** 

**Next** 

# Transfer files between your mobile and PC Transfer files between your mobile and PC

the transfer software. the transfer software.

### Share video clips - See Me TV **Share video clips – See Me TV**

### Select

### Watch See Me TV **Watch See Me TV**

Press and select

- **> Cable connection >** Connect your mobile
- **>** On your Nokia N80, select
- and PC.

### Share your pictures and video clips with friends **Share your pictures and video clips with friends**

automatically install drivers to connect your mobile

automatically install drivers to connect your mobile

**>** Click **Finish**.

**>**

### Select **Synchronise**

**>**

Select **Settings**.

**>**

Select the PC

## Share your pictures and video clips Share your pictures and video clips

- to synchronise with your mobile. Click
- eg **Calendar** or **Contact** and follow the instructions.
- > Synchronisation will automatically start. and follow the instructions. Synchronisation will automatically start.
- 

**10** User guide **User guide**

### Click DHOL **Nokia PC Suite** to install

**See Me TV** is a new channel on **See Me TV** is a new channel on **3** where you're the star.<br>Simply record a clip and submit it. We'll publish it if we<br>can and if someone pays to watch it, you'll even be paid. where you're the star. can and if someone pays to watch it, you'll even be paid. Simply record a clip and submit it. We'll publish it if we **32323**

**>** Take a video, then send it to

**>**

**>**

- **3** 's **My Gallery** allows you to store and share your
- pictures and videos clips instantly.
- > Take a photo or video, then send it to 3333. Take a photo or video, then send it to 3333. > You'll receive a text message with your password to You'll receive a text message with your password to
- access **My Gallery**  $\Xi$ **three.co.uk/mygallery >**
- Visit three.co.uk/mygallery **three.co.uk/mygallery**
- **>** password you received. password you received. Enter your **3** mobile number and the
- There are User Rules and Terms and Conditions for change your password from three.co.uk/mygallery You can invite friends to visit your gallery as well as the use of There are User Rules and Terms and Conditions for change your password from You can invite friends to visit your gallery as well as **My Gallery**. See **three.co.uk/mygallery three.co.uk/mygallery**
- Scroll to **SeeMeTV** and press.
- **>** Scroll to your preferred topic and then select the clip. select the clip. Scroll to your preferred topic and then
- conditions, and info on how you will be paid). you agree to See Me TV's other rules (see<br>three.co.uk/seemetv for full terms and video before you send it. By sending a video It costs 50p to send a video to conditions, and info on how you will be paid). **three.co.uk/seemetv** you agree to See Me TV's other rules (see video before you send it. By sending a video You must get permission from anyone in your You must get permission from anyone in your for full terms and **32323**.

for details.

**Nokia User guide 11**

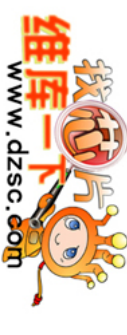

06307 N80 UG.aw 9/6/06 11:29 am 06307 N80 UG.aw 9/6/06 11:29 am Page 15Page 15

**Synchronise contacts and calendar**

Synchronise contacts and calendar

> Connect your mobile and PC using the USB cable. Connect your mobile and PC using the USB cable. Click on **Synchronise** at the bottom right corner

### Transfer images and videos **Transfer images and videos**

**>** of your PC. In the pop up menu, select **Synchronise Now t**o synchronise contacts and calendar between<br>your mobile and PC. to synchronise contacts and calendar between your mobile and PC.

# 5954 加盟 3回2012は…2020 10:20

- > Connect your mobile and PC using the USB cable. Connect your mobile and PC using the USB cable. **Nokia PC Suite**
- **>** Right click on at the bottom right corner of your PC and then select **File**
- between your mobile and PC. between your mobile and PC. manager to synchronise contacts and calendar **manager** to synchronise contacts and calendar

# ※CC大社事業の国2001日事 : 128

Then drag and drop relevant picture, audio, video<br>between your mobile and PC. between your mobile and PC.

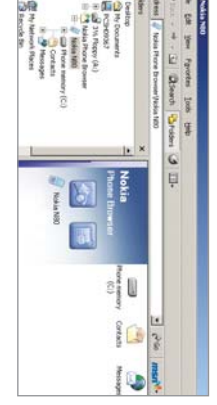

In some cases you'll need to convert files, for download in the Customer section of three.co.uk. to listen to an audio file that you transferred to your<br>mobile. You'll find a number of converters to Media Player that you captured on your mobile, or example to view a video on your PC in Windows download in the mobile. You'll find a number of converters to to listen to an audio file that you transferred to your Media Player that you captured on your mobile, or example to view a video on your PC in Windows In some cases you'll need to convert files, for **Customer** section of **three.co.uk**

copyright owner's consent is against the law and it content, eg music and football videos, without the Please note that transferring copyright-protected breaks your agreement with copyright owner's consent is against the law and it content, eg music and football videos, without the Please note that transferring copyright-protected **3**.

### Manage your account and leam about 3 services<br>direct from your mobile **direct from your mobile Manage your account and learn about 3 services**

## Helpful information  $-$  My 3 Helpful information – My 3

## **>** Then drag and drop relevant picture, audio, video

- minutes and messages you have left, whether Pay keep track of your bill and and see how many about **3**Monthly or Pay As You Go. You can also learn more minutes and messages you have left, whether Pay keep track of your bill and and see how many Scroll to and pressPress's services through a selection of videos and and select **or** to services . Through **My 3** you can
- Videomail **International** Directory enquiries **Directory enquiries** MePay Top-up **WePay Top-up Videomail**

Disabled and<br>elderly enquiries International<br>directory enquiries **elderly enquiries Disabled and directory enquiries**

### Get the most from your battery **Get the most from your battery**

**>**

> Don't expose the battery charger to direct sunlight > You can recharge your battery several hundred times before it will need replacing and you don't<br>need to fully discharge it before recharging. Battery life will decrease if you expose it to or use in areas of high humidity such as a bathroom. If you charge your battery regularly and you notice temperatures below -10°C or above 45°C. Battery life will decrease if you expose it to or use in areas of high humidity such as a bathroom. Don't expose the battery charger to direct sunlight need to fully discharge it before recharging. times before it will need replacing and you don't You can recharge your battery several hundred

### **12** User guide NOKia **User guide Nokia 12**

User guide <sup>13</sup> **13 User guide**

# Transfer files between your mobile and PC Transfer files between your mobile and PC

Indicates that the mobile is connected to the PC.<br>Right click on  $\bullet$  to select Synchronise. Right click onIndicates that the mobile is connected to the PC. to select Synchronise.

Click on the vokia PC Suite. Indicates that the mobile is connected to the PC. Click on the Indicates that the mobile is connected to the PC. **Nokia PC Suite.**

tasters. All

services are free.

**>**

**Find out more about 3's services** 

Find out more about 3's services

Visit

**three.co.uk**

tasters. All My 3 services are free.

**>**

For more information on

**My 3** visit

**three.co.uk/my3**

three.co.uk/my3

**>** Email

**customer.services@3mail.com**

or call

another phone).

another phone).

customer services on 333 (0870 7330 333 from

customer services on 333 (0870 7330 333 from

**Useful numbers**

Useful numbers

**3 customer services** 

3 customer services

**Mail** (voicemail,

email and faxmail)

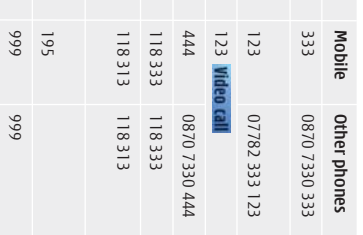

**Emergency calls**

Emergency calls

999

- 
- 
- 
- 
- 
- 
- 
- 
- 
- 
- 
- 
- 
- 
- 
- 
- 
- 
- 
- > If you charge your battery regularly and you notice a decrease in talk time or an increase in charging
- 
- 
- 
- 
- 
- 
- 
- 
- 
- 
- 
- 
- a decrease in talk time or an increase in charging<br>time, then it's probably time to buy a new battery. time, then it's probably time to buy a new battery.
- 
- 
- 
- 
- 
- 
- 
- 
- 
- 
- 
- 
- temperatures below 10°C or above 45°C.
- 
- 
- 
- 
- 
- 
- 
- 
-